# Automated Schedule Upload Guide

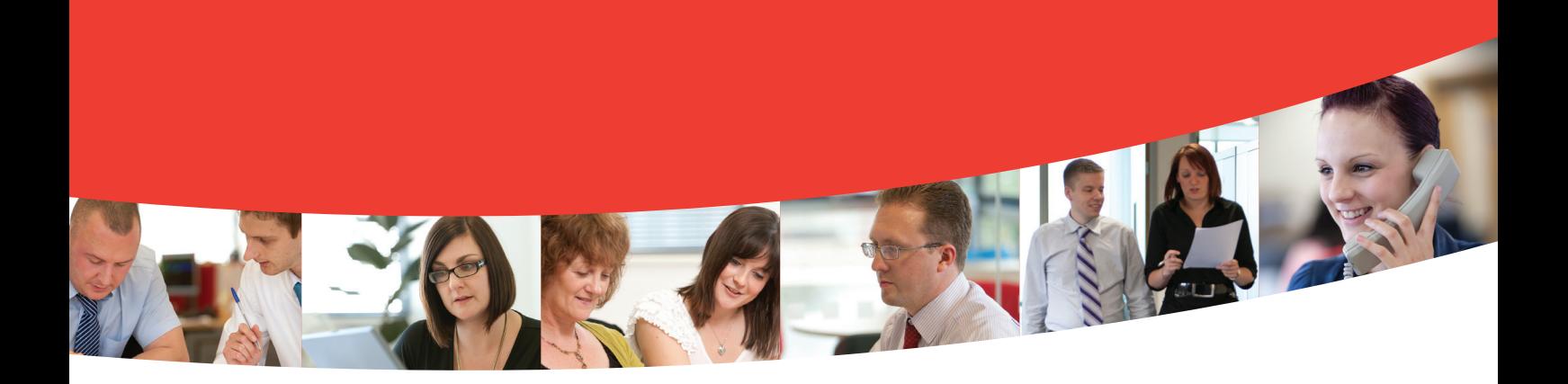

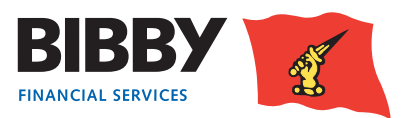

1 Contents V2AutomatedScheduleUploadGuideSept2014

# **Automated Entry**

The automated process of submitting your debtors, invoices and credit notes to Bibby Financial Services enables you to use csv files from your Accounting Package or spreadsheets such as Excel.

It is a simple process to follow, with only one key thing to remember; **you must create your Debtors first before attempting to enter an item for them**. This is because you need to be able to specify the debtor by entering the CUSTOMER ID within the CSV file.

New debtors will be reviewed and approved by Bibby Financial Services in preparation for you to load invoices to the debtors account.

### *We will look at each step in turn.*

#### **Upload File Format**

As a set up task, you define where in your spreadsheet the required columns can be found. Only need to complete once.

#### **Upload Debtors**

Select the excel spreadsheet, saved as a csv file, to upload your new customer information from.

**Upload Invoices / Credit Notes** Use Upload Files and browse for your csv file.

**Monitor your batch progress** Check on the progress of your batches through the verification / approval process.

## **Upload file format**

You can use your current data file extracts or spreadsheet saved as a csv file to record your invoices/credit notes

The Upload File Format option is used to tell Client Online which columns in your file contain the key information that is needed to upload the invoices./ credit notes.

#### **Important:**

Please note the following steps should be taken when undertaking your **first** upload only:

- Configure the "Upload File Format"
- Upload the file via "Upload Files"
- Check "Assignment Confirmation"; there will be three options:
- 1. Assignment Confirmation is empty Check Messages for details of any batch errors.
- 2. Assignment Confirmation: "Batch Contains Errors" Check Messages for details of any batch errors.
- 3. Assignment Confirmation: "Batch Waiting to be Posted" – the schedule is correct and will be posted at the next cut off time as normal

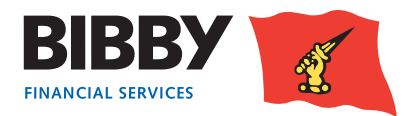

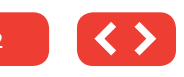

A Sage export will look similar to the example below.

You will use the Upload File format to tell Client Online how many columns your file has, and which column the required information is in e.g. the Customer ID.

If Row 1 (shown below) contains headings it should be removed from the csv prior to upload.

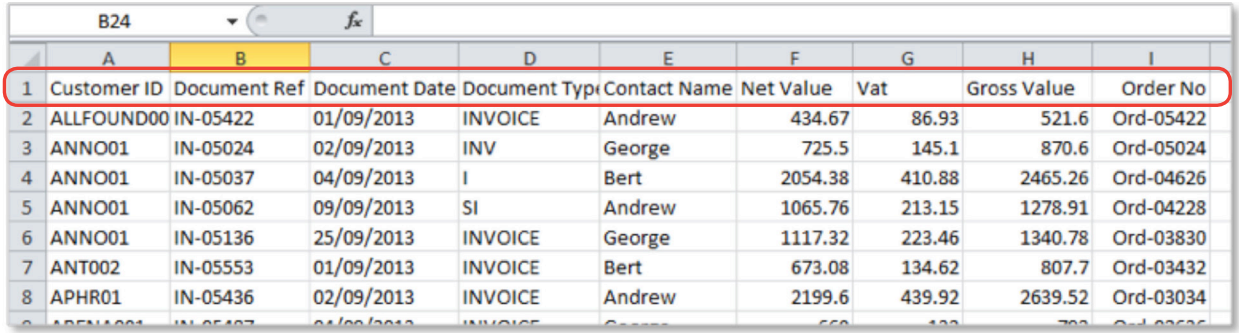

# **Upload file format**

#### Select **Upload File Format** from the menu.

Select the interface you want to define; Debtors or Schedules.

In this example, we will define the format of our schedule file.

Click on **OK**.

The screen updates to show the column count.

**Column Count** - Enter the number of columns you have in your data file/Excel spreadsheet.

Client Online requires a minimum of 4 of fields to be completed for schedule upload.

You enter the total number of columns you have in your file.

Click on **OK** to continue.

The number of columns you have defined will be converted to fields and the screen will update to display one field for each column.

Use the drop down list to define which column the Client Online required information can be found.

#### The required fields are:

(Please note the fields do not need to be completed in this order. The fields need to match the order of the titles in your CSV file)

• Customer ID

#### **Upload File Format**

Please select file format to maintain

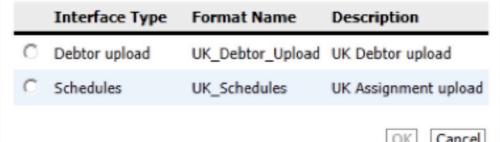

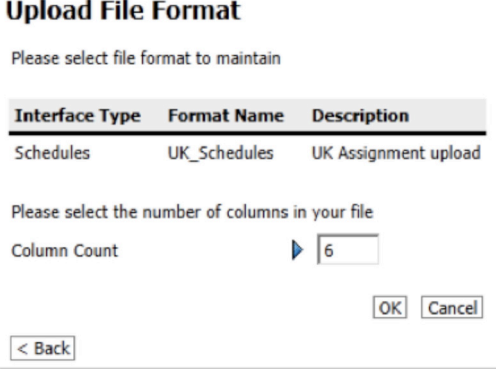

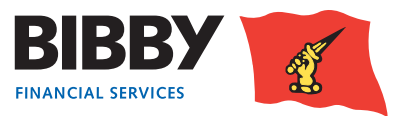

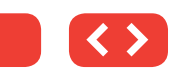

- Document Type there are two options when defining your document type:
- 1. If your invoices are shown as a positive figure in the spreadsheet and credit notes as a negative figure then you do not need to specify Document Type. If you do have a column in your CSV specifying whether the document is either a credit note or invoice, you need to instruct Client Online not to use this information by selecting "Not used" from the drop down list.
- 2. However, if you don't show credit notes as a negative figure in the spreadsheet you will need to input the document type as this will advise the system if you are uploading a credit note or an invoice. Please select Document Type from the drop down menu.

You will then need to use the Conversion button to define how your file identifies an Invoice or a Credit Note.

When you press the conversion button you will see this screen:

This field is case sensitive so needs to match what is in your spread sheet. This field is limited to fourteen characters

For Example: - if your document type in the spreadsheet is INVOICE in capital letters this needs to be exactly the same in Client Online. Other examples may include

- $SI = invoice$
- $SC = credit note$
- $S/I = invoice$
- $S/C = \text{credit note}$
- **• Date**

Use the drop down menu to specify the Date format you use.

**• Reference**

Invoice or credit note number

**• Order Number**

Not mandatory

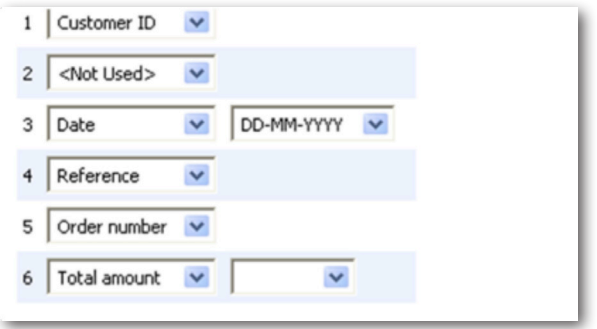

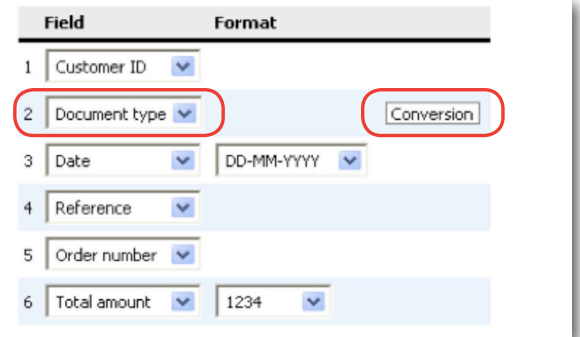

#### **Conversion Values for: Document type**

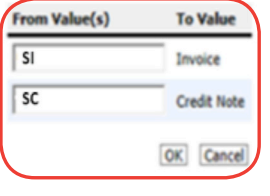

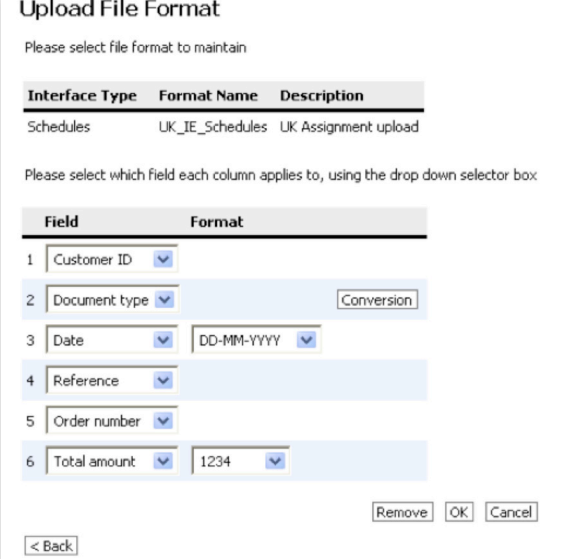

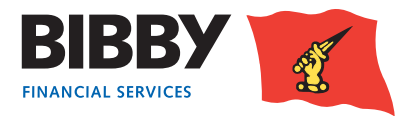

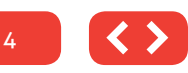

**• Total amount (this amount is the total for the invoice including VAT)**

Use the drop down menu to select the number format you use for the amount column.

There are two options:

- 1. If you have NOT defined the document in the Document Type field (i.e. you have selected "Not Used") your total amount format will always be – (negative).
- 2. If you have defined the document in the Document Type field your total amount format will always be + (positive).

You will need to select the format from the drop down menu that matches your file.

Any unused fields should be selected as "not used" from the drop down menu as they will be ignored by Client Online and not uploaded.

Click on **OK** to continue.

## **Upload files**

1. Click on **Upload Files** in the Data Exchange menu section.

Select the type of file to upload; either Debtors or Schedules.

Click on the **Browse** button and select your file. A Notice of Assignment clause will be displayed. This asks you to confirm that you are legally assigning the debts to Bibby Financial Services as per the terms of your Invoice Finance Agreement with us.

Add a tick to the check box to confirm the file complies with the Notice of Assignment. Click on **Submit**.

#### **Upload File Format**

Please select file format to maintain

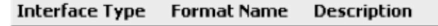

Schedules UK\_IE\_Schedules\_UK Assignment upload

Please select which field each column applies to, using the drop down selector box

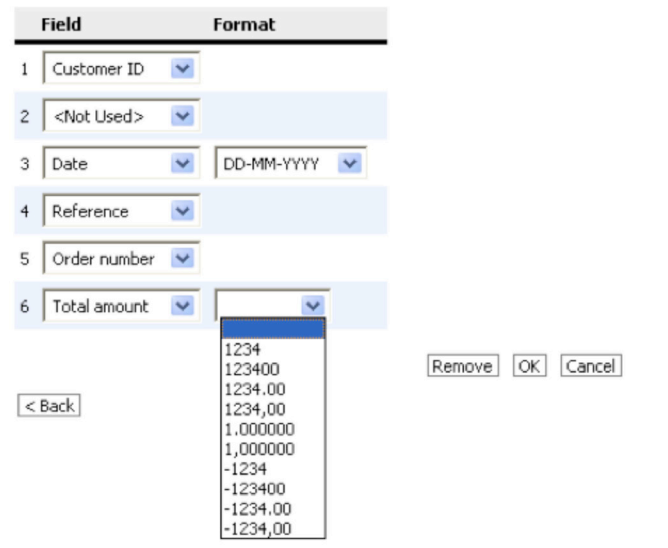

#### **Upload Files**

To upload your file please select one of the following interface types, specify the file location and click on the submit button

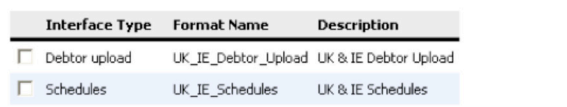

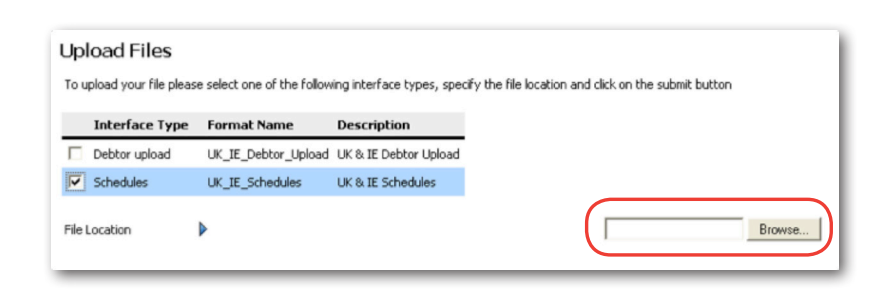

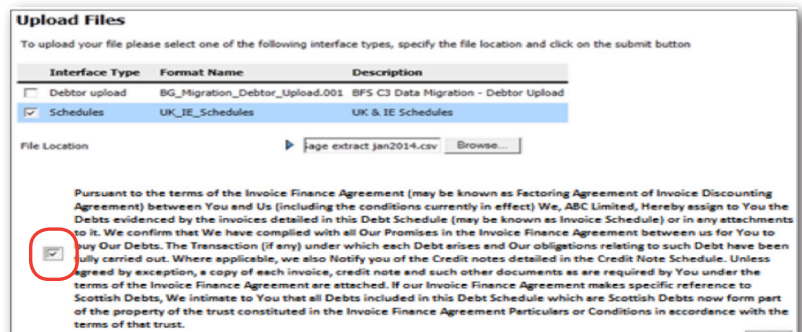

**FINANCIAL SERVICES** 

Eub

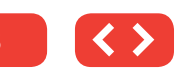

# **Assignment Confirmation**

Once you have uploaded your schedule, you can use the Assignment Conf menu option to review the current status of the uploaded schedules.

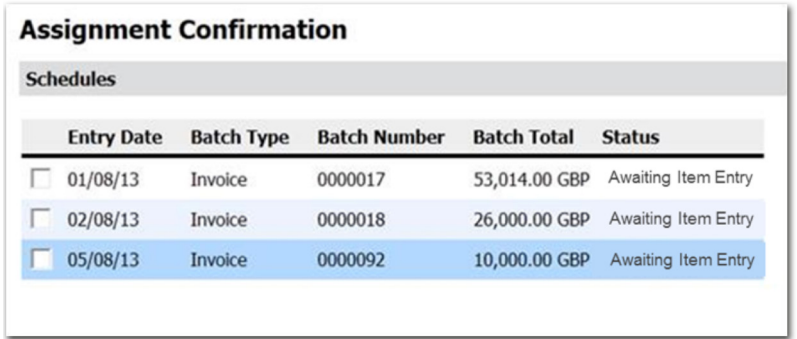

The Status column will display one of the following status messages;

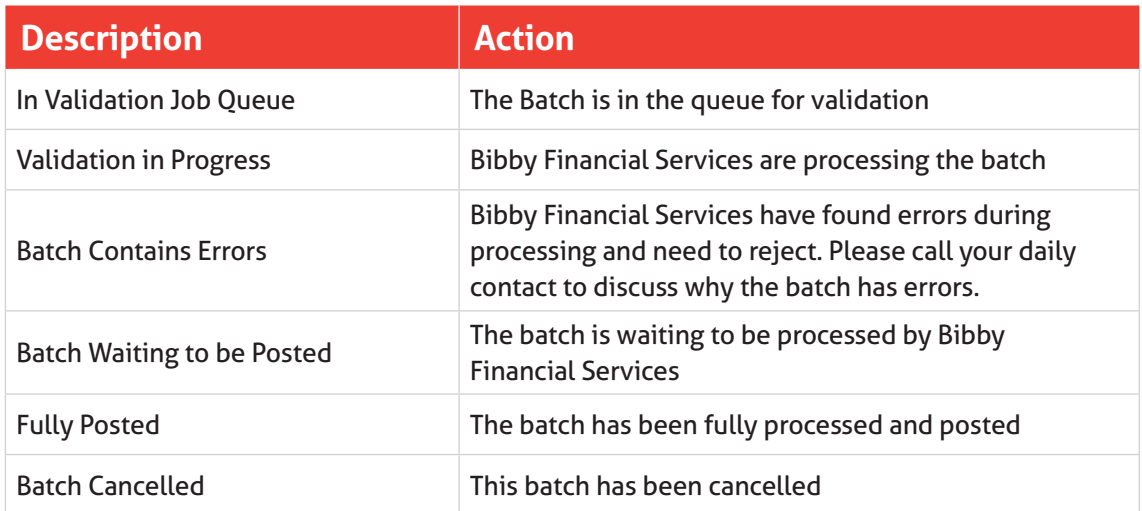

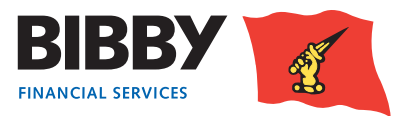

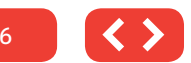

## **Messages**

The Messages field has been enabled in order to communicate to you the status of schedule uploads. If your schedule does not appear in the Assignment Conf menu option, check your messages.

The messages will tell you if:

- Client Online has received the upload
- The upload has been successful or unsuccessful
- If unsuccessful, what is wrong with the CSV file

Whenever you upload a schedule you will receive this acknowledgement message:

#### Portfolio Search Message Agreement UK CLIENT ONLINE USER From Summary Message Type Interface Upload Analysis Movements Sales Ledger Profile 253-1.cov Subject **Request Payment** -<br>Successfully persisted items in file 253-1.csv fo<br>areement 0000504/001/GBP Top Debton<br>Collection Enquiry Ledger Item Search **Debtor Search** Text Reporting Ledger Analy Request Reports **View Reports** Data Exchange Reply Delete Cancel Schedule Entr Assignment Conf. Debtor Maint<br>Upload Files ad File Formal **Messages** Нехыре .<br>\* \* - inistantis Change Passwo **Maintain usen** Set home page

#### **Message**

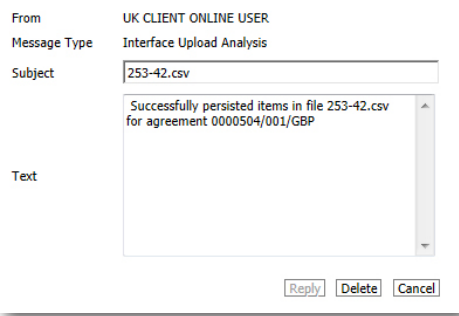

## **Passed Validation**

If successful you will receive a schedule validation message that quotes the name of the CSV file that has been uploaded:

## **Not Passed Validation**

If a schedule is posted with information within it that does not include the required criteria, you will be informed of the error through the Messages function.

Most error messages will direct you to the exact document number within the CSV file that the error took place.

In the example below, you can see there is:

- A duplicate document number
- Payment Terms are missing.

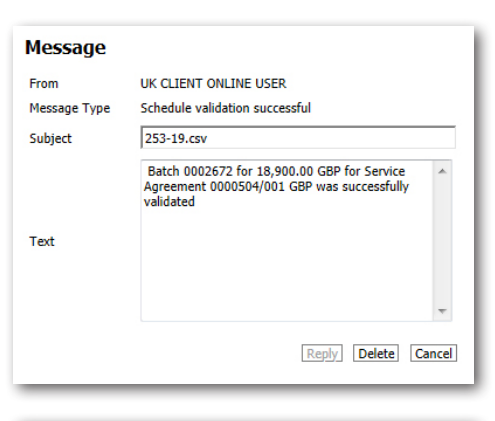

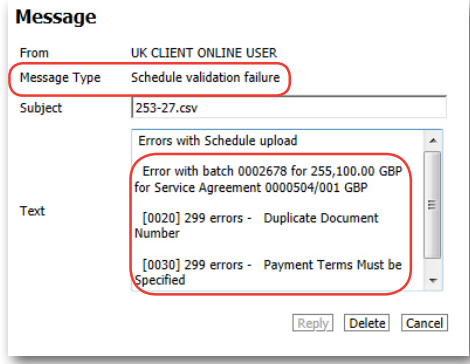

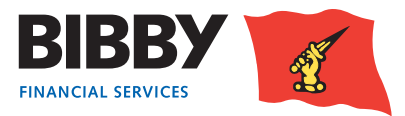

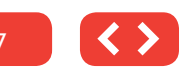

# **Schedule Assignment Reports**

#### **Please note that for Clients based in Scotland there is a requirement to complete and return a Schedule Assignment Report.**

When uploading a schedule in Client Online, you will need to generate a Schedule Assignment Report. Once generated you will be able to sign and send on to Bibby financial Services together with any other supporting documents (invoices, POD's timesheets etc.) required under your Invoice Finance agreement with us.

We will need the Schedule Assignment Report to be emailed to us before we process your invoices for funding.

## **How to access your Assignment Header**

On the Main Menu list select **Request Reports**

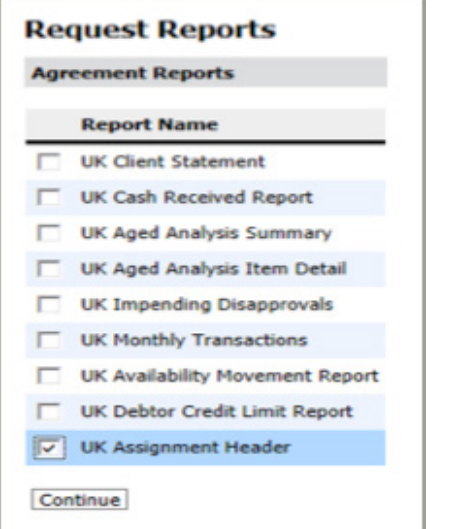

From the Agreement Reports list that appears on your screen select **UK Assignment Header** and click **Continue**

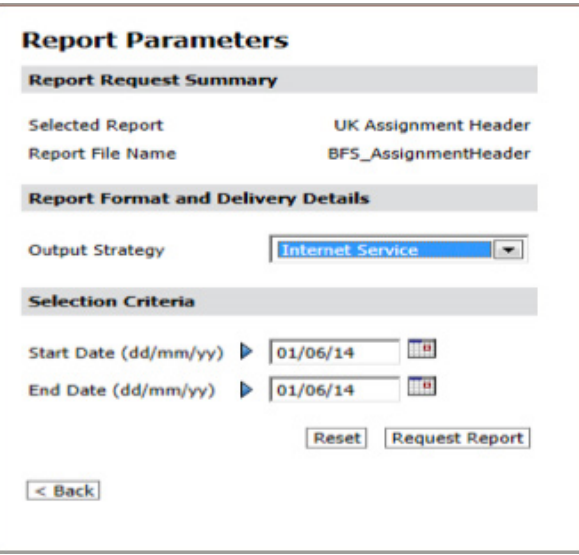

A Report Parameters screen will appear, leave the Output strategy as **Internet Service** and input the date criteria e.g. today's date (date schedule was uploaded) and click **Request Report**

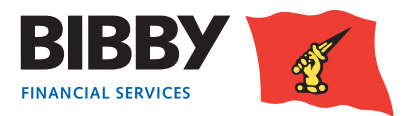

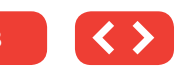

This will take you back to the Main Menu

Note that the date range can be left blank and it will then return the latest report at the top of the list.

#### From here select **View Reports**

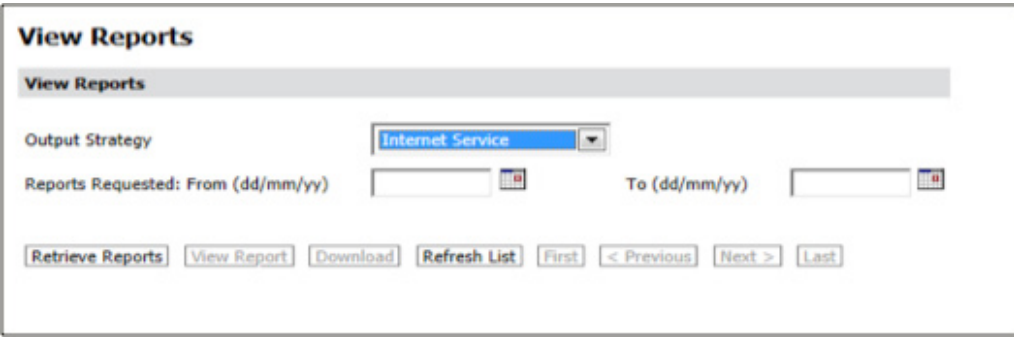

Leave the Output strategy as **Internet Service**, enter the date range (as above) and click **Retrieve Reports**.

Click in the box next to the UK Assignment header you require and click **View Report**

Note that the report will show all schedules that have been uploaded that day, the report cannot be run by schedule number or time uploaded. The latest schedule will be the last page of the document

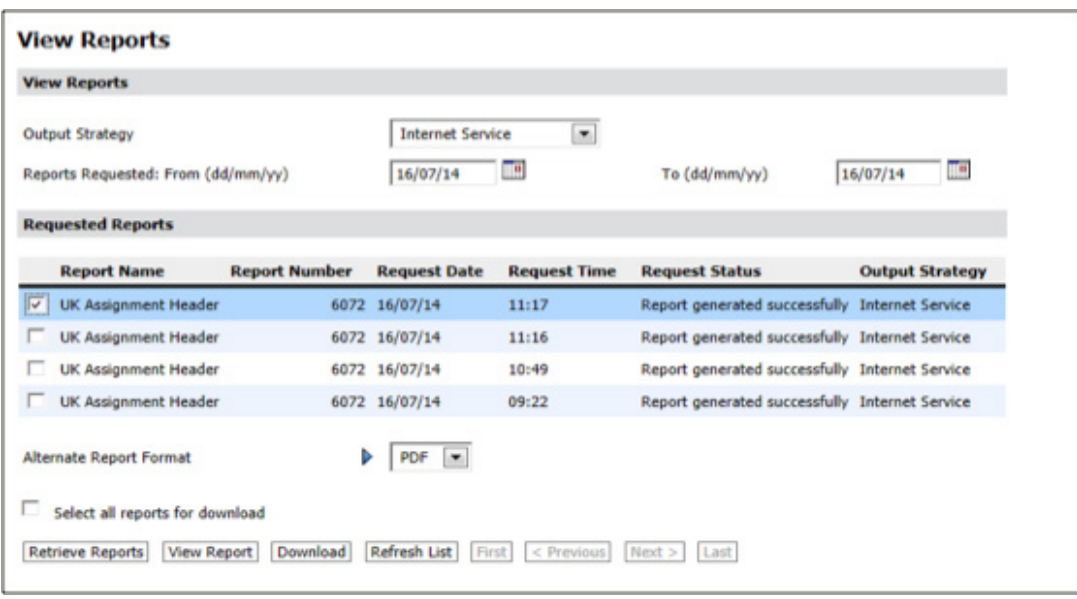

You will then be able to Print and Save the report.

*NB Please print, sign and forward your Assignment Header to your Bibby Financial Services team.*

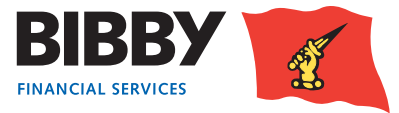

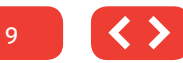